# Oracle® Banking Treasury Management Oracle Banking Treasury Management-Oracle FLEXCUBE Integration User Guide

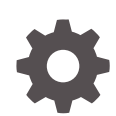

Release 14.7.3.0.0 F93913-01 February 2024

ORACLE

Oracle Banking Treasury Management Oracle Banking Treasury Management- Oracle FLEXCUBE Integration User Guide, Release 14.7.3.0.0

F93913-01

Copyright © 2020, 2024, Oracle and/or its affiliates.

This software and related documentation are provided under a license agreement containing restrictions on use and disclosure and are protected by intellectual property laws. Except as expressly permitted in your license agreement or allowed by law, you may not use, copy, reproduce, translate, broadcast, modify, license, transmit, distribute, exhibit, perform, publish, or display any part, in any form, or by any means. Reverse engineering, disassembly, or decompilation of this software, unless required by law for interoperability, is prohibited.

The information contained herein is subject to change without notice and is not warranted to be error-free. If you find any errors, please report them to us in writing.

If this is software, software documentation, data (as defined in the Federal Acquisition Regulation), or related documentation that is delivered to the U.S. Government or anyone licensing it on behalf of the U.S. Government, then the following notice is applicable:

U.S. GOVERNMENT END USERS: Oracle programs (including any operating system, integrated software, any programs embedded, installed, or activated on delivered hardware, and modifications of such programs) and Oracle computer documentation or other Oracle data delivered to or accessed by U.S. Government end users are "commercial computer software," "commercial computer software documentation," or "limited rights data" pursuant to the applicable Federal Acquisition Regulation and agency-specific supplemental regulations. As such, the use, reproduction, duplication, release, display, disclosure, modification, preparation of derivative works, and/or adaptation of i) Oracle programs (including any operating system, integrated software, any programs embedded, installed, or activated on delivered hardware, and modifications of such programs), ii) Oracle computer documentation and/or iii) other Oracle data, is subject to the rights and limitations specified in the license contained in the applicable contract. The terms governing the U.S. Government's use of Oracle cloud services are defined by the applicable contract for such services. No other rights are granted to the U.S. Government.

This software or hardware is developed for general use in a variety of information management applications. It is not developed or intended for use in any inherently dangerous applications, including applications that may create a risk of personal injury. If you use this software or hardware in dangerous applications, then you shall be responsible to take all appropriate fail-safe, backup, redundancy, and other measures to ensure its safe use. Oracle Corporation and its affiliates disclaim any liability for any damages caused by use of this software or hardware in dangerous applications.

Oracle®, Java, MySQL, and NetSuite are registered trademarks of Oracle and/or its affiliates. Other names may be trademarks of their respective owners.

Intel and Intel Inside are trademarks or registered trademarks of Intel Corporation. All SPARC trademarks are used under license and are trademarks or registered trademarks of SPARC International, Inc. AMD, Epyc, and the AMD logo are trademarks or registered trademarks of Advanced Micro Devices. UNIX is a registered trademark of The Open Group.

This software or hardware and documentation may provide access to or information about content, products, and services from third parties. Oracle Corporation and its affiliates are not responsible for and expressly disclaim all warranties of any kind with respect to third-party content, products, and services unless otherwise set forth in an applicable agreement between you and Oracle. Oracle Corporation and its affiliates will not be responsible for any loss, costs, or damages incurred due to your access to or use of third-party content, products, or services, except as set forth in an applicable agreement between you and Oracle.

For information about Oracle's commitment to accessibility, visit the Oracle Accessibility Program website at <http://www.oracle.com/pls/topic/lookup?ctx=acc&id=docacc>.

# **Contents**

## [Preface](#page-4-0)

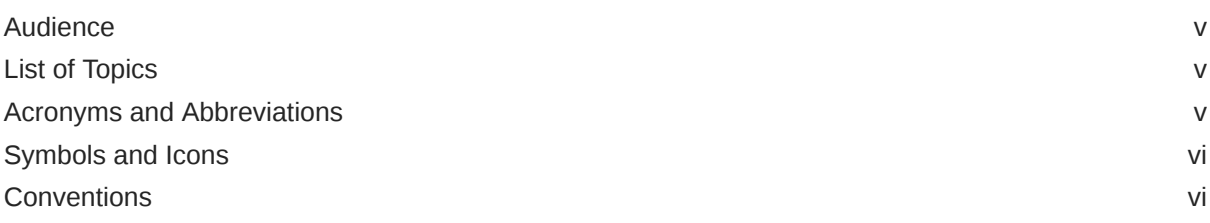

# 1 [Treasury- FCUBS Integration](#page-6-0)

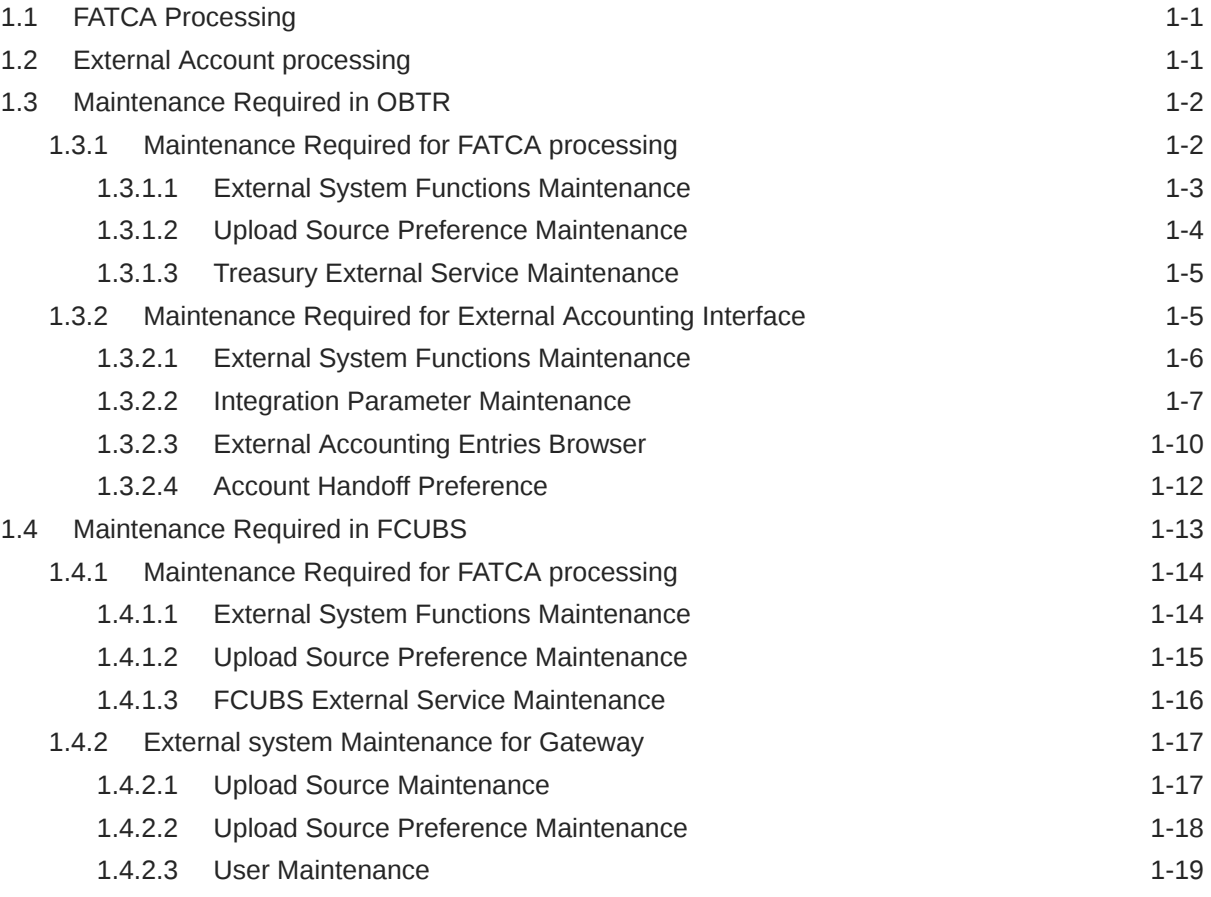

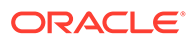

[Index](#page-26-0)

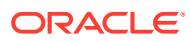

# <span id="page-4-0"></span>Preface

This manual is designed to help with Integration for a Co-deployed Set-up of Oracle Banking Treasury Management with Oracle FLEXCUBE Universal Banking.

This preface contains the following topics:

- Audience
- **List of Topics**
- Acronyms and Abbreviations
- [Symbols and Icons](#page-5-0)
- **[Conventions](#page-5-0)**

# Audience

This manual is intended for the Implementation Teams and IT Staff.

# List of Topics

This guide is organized as follows:

#### **Table 1 List of Topics**

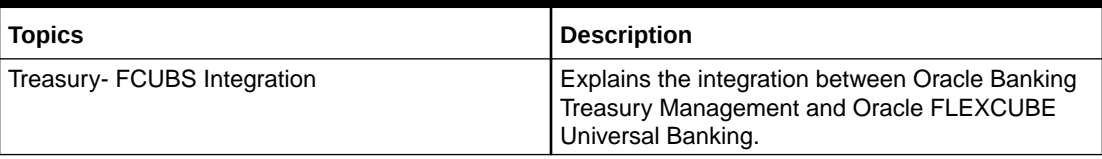

# Acronyms and Abbreviations

The acronyms and abbreviations are listed in this below table:

#### **Table 2 Acronyms and Abbreviations**

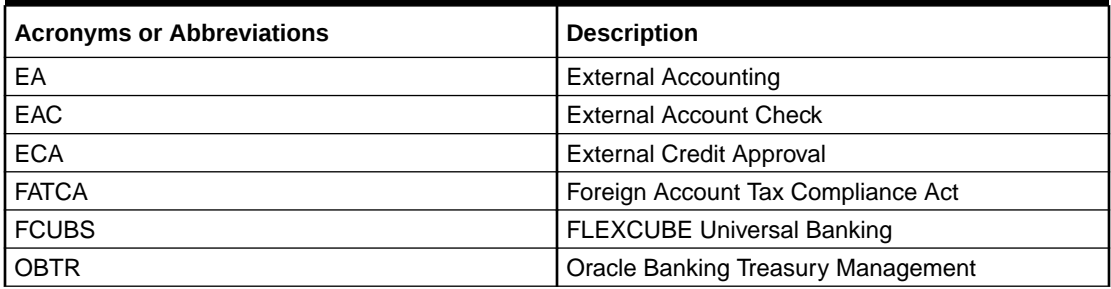

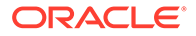

# <span id="page-5-0"></span>Symbols and Icons

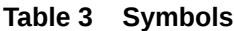

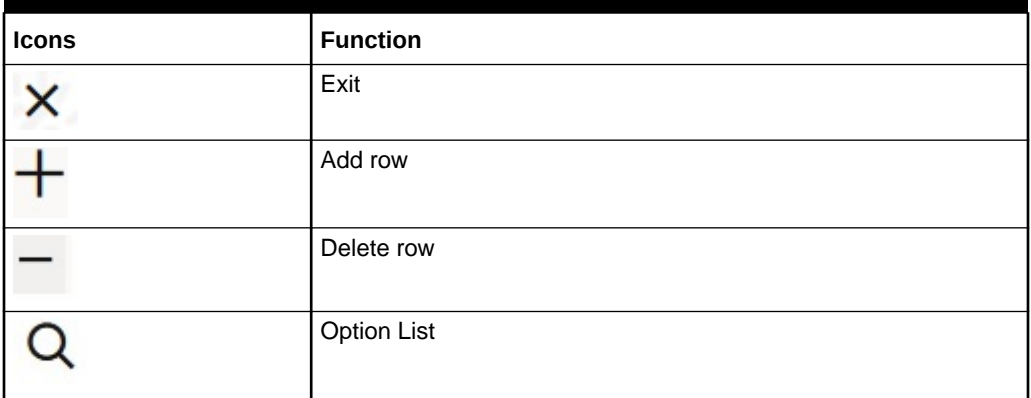

# **Conventions**

The following text conventions are used in this document:

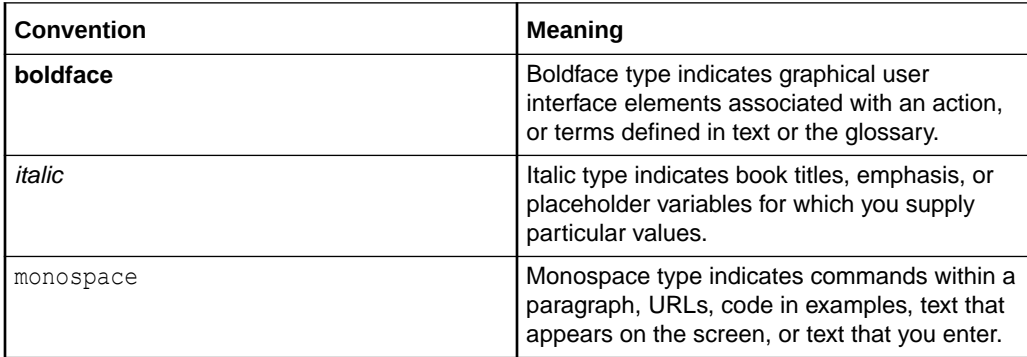

# <span id="page-6-0"></span>1 Treasury- FCUBS Integration

You can integrate Oracle Banking Treasury Management product (OBTR) with Oracle FLEXCUBE Universal Banking product (FCUBS).

To integrate these two products on co-deployed environment, you need to do specific maintenance in OBTR, FCUBS, and Common Core.

This topic has the following sub-topics:

- **FATCA Processing** This topic explains the processing of FATCA in Oracle Banking Treasury Management.
- **External Account processing** This topic explains the EAC interface, ECA, and EA interface.
- [Maintenance Required in OBTR](#page-7-0) This topic describes the specific maintenance needed in Oracle Banking Treasury Management (OBTR) to integrate it with Oracle FLEXCUBE Universal Banking (FCUBS).
- **[Maintenance Required in FCUBS](#page-18-0)** This topic explains the FATCA processing Maintenance, External System Maintenance, Upload Preference Maintenance, and External Service Maintenance required in FCUBS for integration with OBTR.

# 1.1 FATCA Processing

This topic explains the processing of FATCA in Oracle Banking Treasury Management.

For Oracle Banking Treasury Management modules, FATCA processing like Obligation and referral happen within the product. Decision on FATCA referral process happen inside the FCUBS.

# 1.2 External Account processing

This topic explains the EAC interface, ECA, and EA interface.

#### **EAC Interface**

External Account Check (EAC) interface been provided to validate Account of external System (FCUBS). Interface shall validate account while saving a contract/deal. It shall be a synchronous call.

#### **ECA Interface**

External Credit Approval (ECA) interface shall block amount from an account that is to be debited for accounting.

For online transactions, ECA Block shall happen post saving the record. A Job shall run and pick the record for ECA processing in External System (FCUBS) post which the ECA block check will happen during authorization.

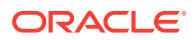

<span id="page-7-0"></span>During EOD, the system will force debit account without any ECA check.

#### **Note:**

ECA check is applicable only for FX auto liquidation batch during EOD. The system performs ECA check for debit transactions and in case of insufficient balance, the system logs the FX contract in exception table and go ahead with further EOD processing.

#### **EA Interface**

External Accounting Interface been provided to do External Accounting for a contract/ deal. EA will happen post authorization of contract/deal. The posting of request to EA processing stage happens via an asynchronous call. A OBTR\_EA\_CALL Job shall run and pick the record for EA processing in External System (FCUBS).

The handoff preferences for accounting entries from product processors to DDA/GL system can be maintained in the **Account Handoff Preference (IFDACHPF)** screen.

EA processing call to external system (FUBS) can be synchronous or asynchronous. If the maintenance is available in the **Integration parameter maintenance** screen with WBS (web services) as the communication channel, then the communication mode will be synchronous. If the Communication channel is MDB, then the communication mode will be asynchronous. For more information on the **Integration parameter maintenance (IFDINPRM)** screen, refer to the [Integration Parameter Maintenance](#page-12-0). Based on the MDB queue maintenance, system post the request to the respective queue. Similarly, the response call will be received from the response queue based on the maintenance.

Tponse can be viewed in the **External Accounting Entries Browser (TRSEACBR)** screen. For more information, refer to the [External Accounting Entries Browser](#page-15-0)

For queue setup and the Foreign Server setup, refer to the *Foreign Server Configuration* section in the *Treasury Management Weblogic JMS Configuration* installation guide.

# 1.3 Maintenance Required in OBTR

This topic describes the specific maintenance needed in Oracle Banking Treasury Management (OBTR) to integrate it with Oracle FLEXCUBE Universal Banking (FCUBS).

This topic has the following sub-topics:

- Maintenance Required for FATCA processing This section describes the specific maintenance needed if bank enables FATCA processing in Oracle Banking Treasury Management (OBTR).
- [Maintenance Required for External Accounting Interface](#page-10-0) This topic provides the details on Day 0 maintenance to be done in OBTR.

# 1.3.1 Maintenance Required for FATCA processing

This section describes the specific maintenance needed if bank enables FATCA processing in Oracle Banking Treasury Management (OBTR).

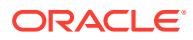

<span id="page-8-0"></span>FATCA should be enabled in OBTR only if it is enabled in FCUBS. FATCA Applicable check box in STDTRBNK will enable FATCA processing for OBTR.

This topic has the following sub-topics:

- **External System Functions Maintenance** The systematic instruction to maintain the External System Functions is described in this topic.
- [Upload Source Preference Maintenance](#page-9-0) The systematic instructions to perform Upload Source Preference Maintenance is described in this topic.
- [Treasury External Service Maintenance](#page-10-0) The systematic instruction to perform Treasury External Service Maintenance is described in this topic.

### 1.3.1.1 External System Functions Maintenance

The systematic instruction to maintain the External System Functions is described in this topic.

To maintain the External System Functions for the External system "ROFC" for the service name "OBTRCoreService" with operation code "CreateTRDTBLPO" to receive the customer FATCA related information from FCUBS.

**1.** On the Home page, enter **GWDETFUN** in the text box and then click the next arrow.

The **External System Functions** page is displayed.

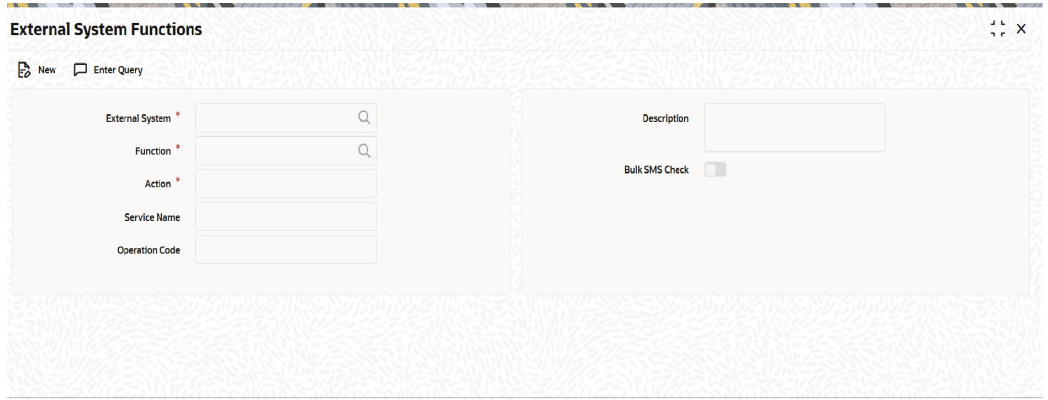

#### **Figure 1-1 External System Functions**

**2.** On the **External System Functions Maintenance** screen, specify the fields.

For more information on the fields, refer to the below table.

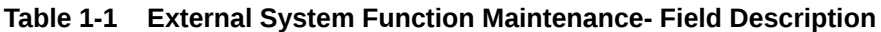

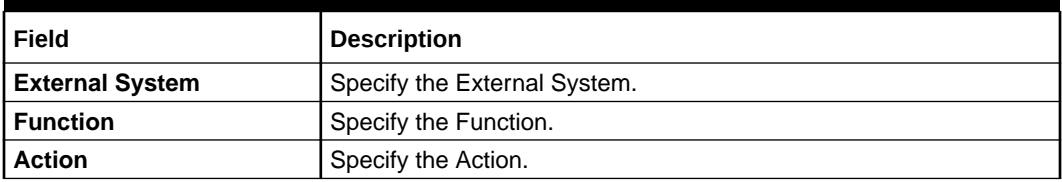

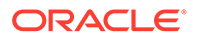

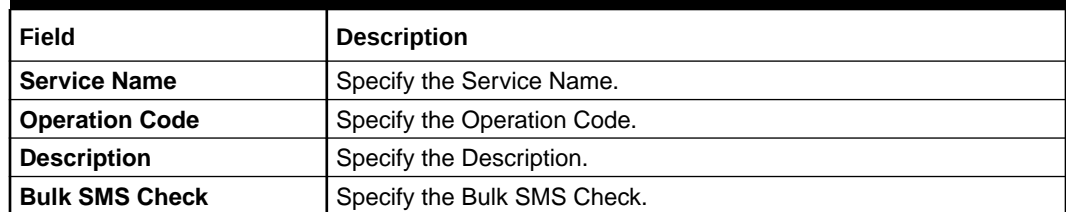

#### <span id="page-9-0"></span>**Table 1-1 (Cont.) External System Function Maintenance- Field Description**

# 1.3.1.2 Upload Source Preference Maintenance

.

The systematic instructions to perform Upload Source Preference Maintenance is described in this topic.

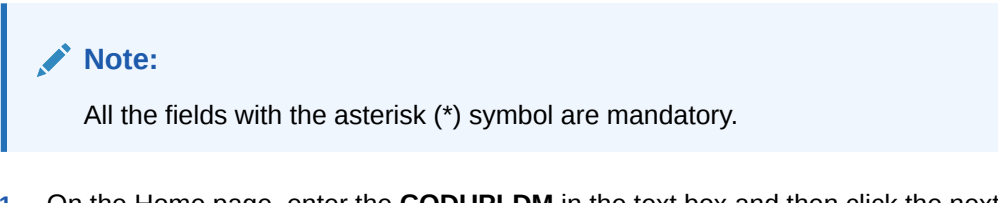

**1.** On the Home page, enter the **CODUPLDM** in the text box and then click the next arrow.

The **Upload Source Preference Maintenance** screen is displayed.

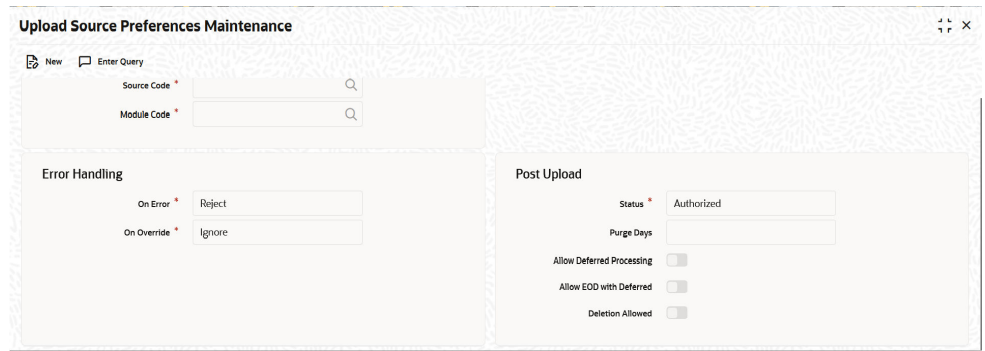

**Figure 1-2 Upload Source Preference Maintenance**

**2.** On the **Upload Source Preference Maintenance** screen, specify the fields.

**Table 1-2 Upload Source Preference Maintenance- Field Description**

| Field              | <b>Description</b>                                       |
|--------------------|----------------------------------------------------------|
| <b>Source Code</b> | Specify the Source Code.                                 |
| <b>Module Code</b> | Specify the Module Code.                                 |
| On Error           | Select the On Error details from the drop-down list.     |
| <b>On Override</b> | Select the On Override details from the drop- down list. |
| <b>Status</b>      | Select the Status from the drop-down list.               |

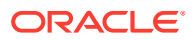

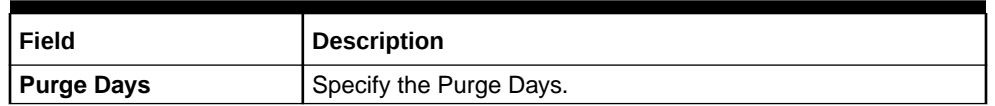

#### <span id="page-10-0"></span>**Table 1-2 (Cont.) Upload Source Preference Maintenance- Field Description**

In the **Upload Source Preference Maintenance** screen (CODUPLDM), **Post Upload Status** field value must be selected as "Authorized".

### 1.3.1.3 Treasury External Service Maintenance

The systematic instruction to perform Treasury External Service Maintenance is described in this topic.

For the service name "FCUBSCoreService" with respective WS Endpoint URL, perform the Treasury External Service Maintenance for the External system "FCUBS" to send the FATCA obligation and FATCA referral information to FCUBS.

**1.** On the Home page, enter the **IFDTRXSE** in the text box and then click the next arrow.

The **Treasury External Service Maintenance** screen is displayed.

#### **Figure 1-3 Treasury External Service Maintenance**

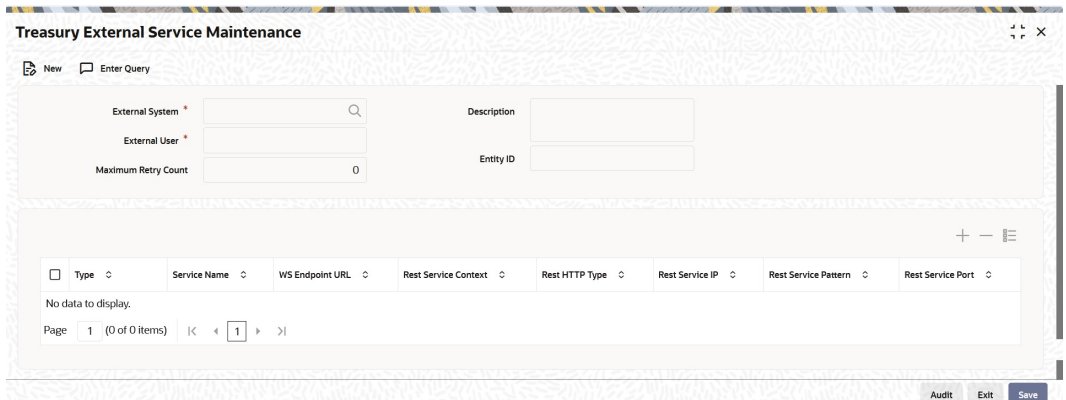

**2.** On the **Treasury External Service Maintenance** screen, specify the fields.

Below scheduler jobs is configured for the integration. Ensure the jobs are running. TREXT\_ASYNCCALL - Scheduler job is for transferring data to FCUBS

# 1.3.2 Maintenance Required for External Accounting Interface

This topic provides the details on Day 0 maintenance to be done in OBTR.

Refer to *Core Services User* Manual, for the other Day 0 maintenance to be done for OBTR.

This topic has the following sub-topic:

- **[External System Functions Maintenance](#page-8-0)** The systematic instruction to maintain the External System Functions is described in this topic.
- **[Integration Parameter Maintenance](#page-12-0)** This topic describes the maintenance of integration parameters for FCUBSIFService.

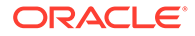

#### <span id="page-11-0"></span>**[External Accounting Entries Browser](#page-15-0)**

This topic describes how to view the external accounting entries summary such as external system code, entry log details related to Request and Response, unsuccessful processing request, external accounting history, and the external accounting errors/warnings occurred during the handoff process.

• [Account Handoff Preference](#page-17-0) This topic describes the maintenance of handoff preferences for accounting entries from product processors to DDA/GL system.

### 1.3.2.1 External System Functions Maintenance

The systematic instruction to maintain the External System Functions is described in this topic.

To maintain the External System Functions for the External system "ROFC" for the service name "OBTRCoreService" with operation code "CreateTRDTBLPO" to receive the customer FATCA related information from FCUBS.

**1.** On the Home page, enter **GWDETFUN** in the text box and then click the next arrow.

The **External System Functions** page is displayed.

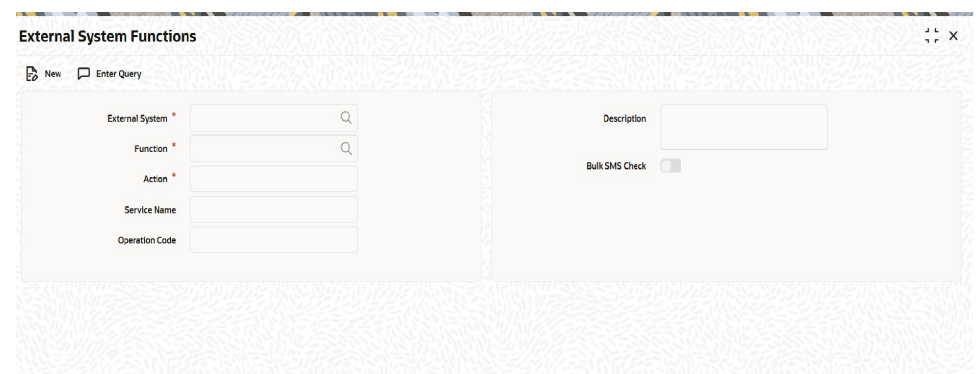

#### **Figure 1-4 External System Functions**

**2.** On the **External System Functions Maintenance** screen, specify the fields.

For more information on the fields, refer to the below table.

#### **Table 1-3 External System Function Maintenance- Field Description**

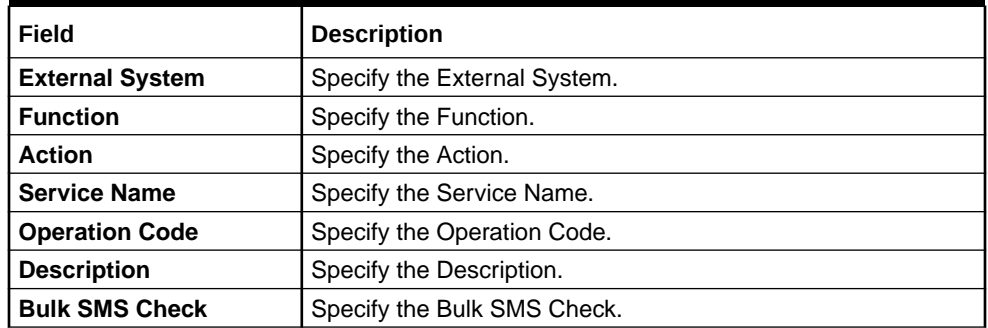

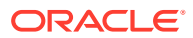

# <span id="page-12-0"></span>1.3.2.2 Integration Parameter Maintenance

This topic describes the maintenance of integration parameters for FCUBSIFService.

**1.** On the Home page, enter the **IFDINPRM** in the text box and then click the next arrow. The **Integration Parameter Maintenance** screen is displayed.

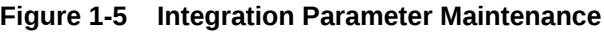

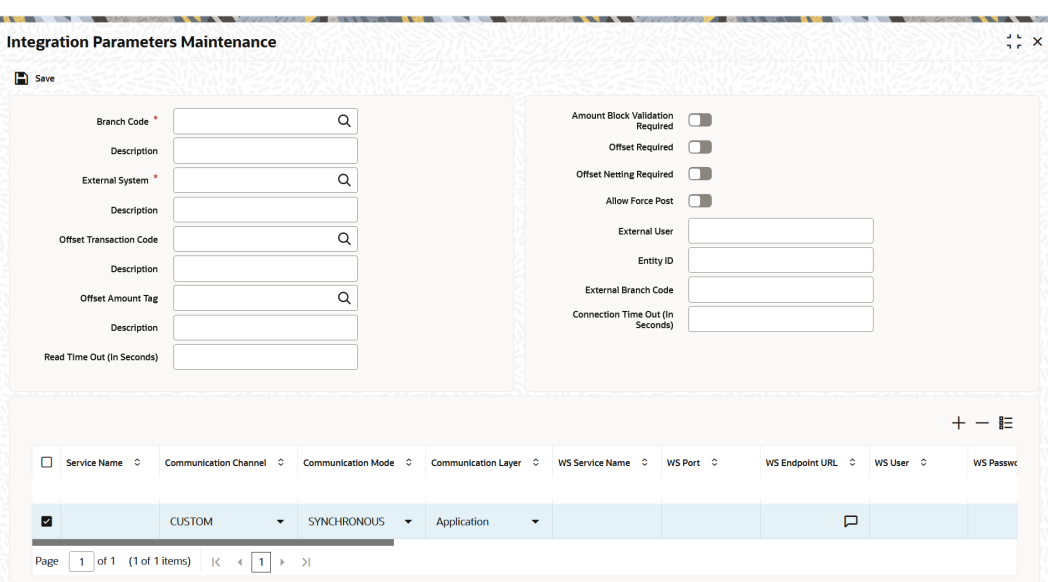

**2.** Specify the fields in the **Integration Parameter Maintenance** screen.

**Table 1-4 Integration Parameter Maintenance- Field Description**

| <b>Fields</b>                                     | <b>Description</b>                                                                                      |
|---------------------------------------------------|----------------------------------------------------------------------------------------------------|
| <b>Branch Code</b>                                | Select the branch code from the displayed list of values.                                               |
| <b>External System</b>                            | Select the external system from the displayed list of values.                                           |
| <b>Offset Transaction code</b>                    | Select the offset transaction code from the displayed list of values.                                   |
| <b>Offset Amount Tag</b>                          | Select the offset amount tag from the displayed list of values.                                         |
| <b>Read Time Out (In</b><br>Seconds)              | Enter the read time out value in seconds for the external accounting<br>(EA) processing.                |
| <b>Amount Block Validation</b><br><b>Required</b> | Select this option to enable the amount block validation.                                               |
| <b>Offset Required</b>                            | Select this option to enable the offset.                                                                |
| <b>Offset Netting Required</b>                    | Select this option to enable offset netting.                                                            |
| <b>Allow Force Post</b>                           | Select this option to enable the allow force post feature.                                              |
| <b>External User</b>                              | Enter the external user.                                                                                |
| <b>Entity ID</b>                                  | Enter the entity ID.                                                                                    |
| <b>External Branch Code</b>                       | Enter the external branch code.                                                                         |
| <b>Connection Timeout (In</b><br>Seconds)         | Enter the Connection Time Out (In Seconds) to support the<br>connection time out for the EA processing. |

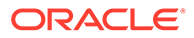

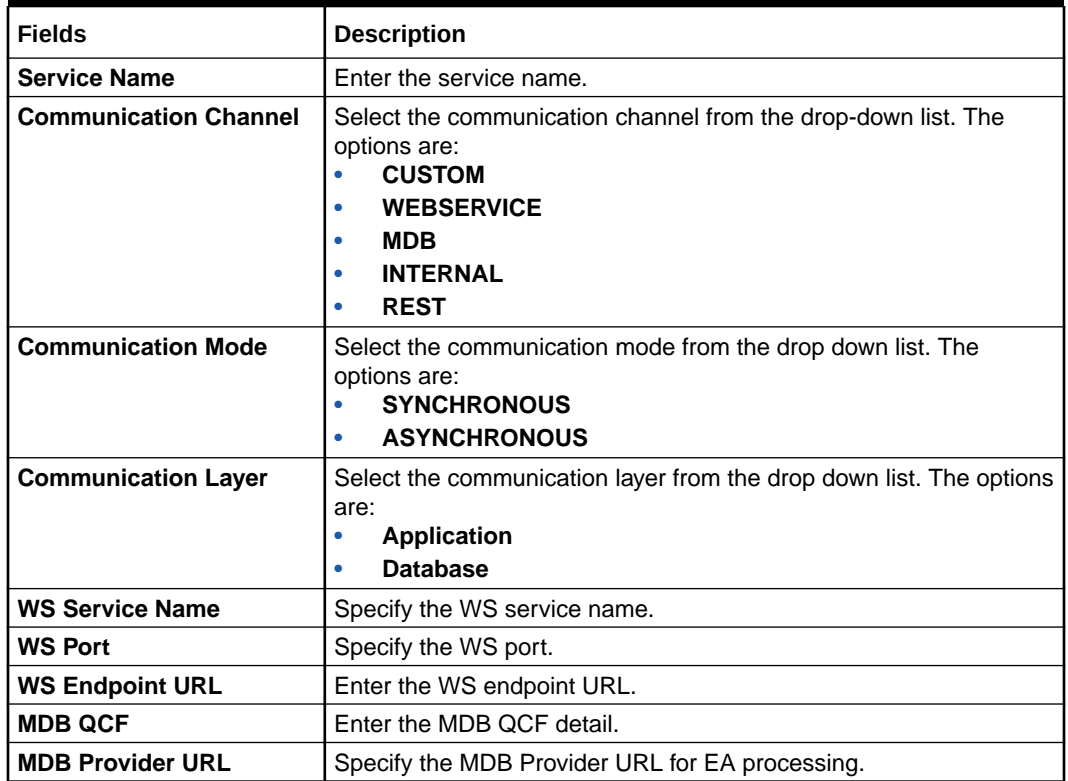

#### **Table 1-4 (Cont.) Integration Parameter Maintenance- Field Description**

#### **Note:**

To perform the static data maintenance for EA processing, perform the following steps:

- **a.** Create the additional external systems (DDA) using the **Upload Source Maintenance (CODSOURCE)** screen, considering the current FCUBS as a GL system or any other previously configured GL system
- **b.** In the **Account Handoff Preference (IFDACHPF)** screen, the new external system (DDA) details are to be provided under DDA system multigrid for offset GL entries
- **c.** Configure the EA accounting entries such as the WSDL link to maintain the new external system details in the **Integration Parameter Maintenance (IFDINPRM)** screen
- **d.** The existing account from that external system must be mapped with the **External Customer Account Input (STDCRACC)** in OBTR providing the external system name
- **e.** Request Format creation INCs (IFTM\_TR\_SERVICE\_PARAMS, IFTM\_TR\_SERVICE\_REQ\_FORMAT and TRTM\_EXT\_SYS\_TAG\_MAPPING) must be prepared and mapped for the new external system. Sample data can be referred from FCUBS external system
- **f.** If the external system accounts have ECA check, then maintain the details with WSDL links in the **Treasury External Service Maintenance (IFDTRXSE)** screen as well

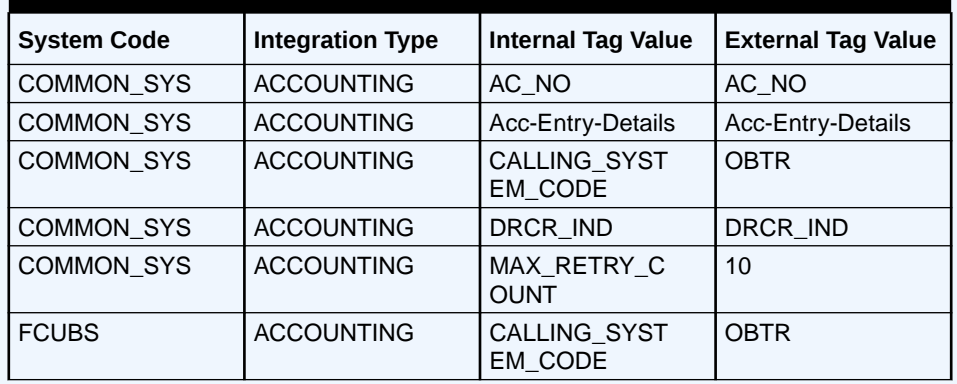

#### **Table 1-5 Static Table- TRZM\_EXT\_SYS\_TAG\_MAPPING**

Auto Maximum Retry is added as static data not as screen maintenance for EA processing used in case of technical failure. The maximum retry count value is 10. This value is maintained in the static table

TRTM\_EXT\_SYS\_TAG\_MAPPING is mapped with the internal tag value (MAX\_RETRY\_COUNT). The default external tag value is 10 for the system code as COMMON\_SYS and integration type as ACCOUNTING.

### <span id="page-15-0"></span>1.3.2.3 External Accounting Entries Browser

This topic describes how to view the external accounting entries summary such as external system code, entry log details related to Request and Response, unsuccessful processing request, external accounting history, and the external accounting errors/warnings occurred during the handoff process.

The user can view the EA accounting request changes and the accounting entries.

**1.** On the Home page, enter the **TRSEACBR** in the text box and then click the next arrow.

The **External Accounting Entries Browser** is displayed.

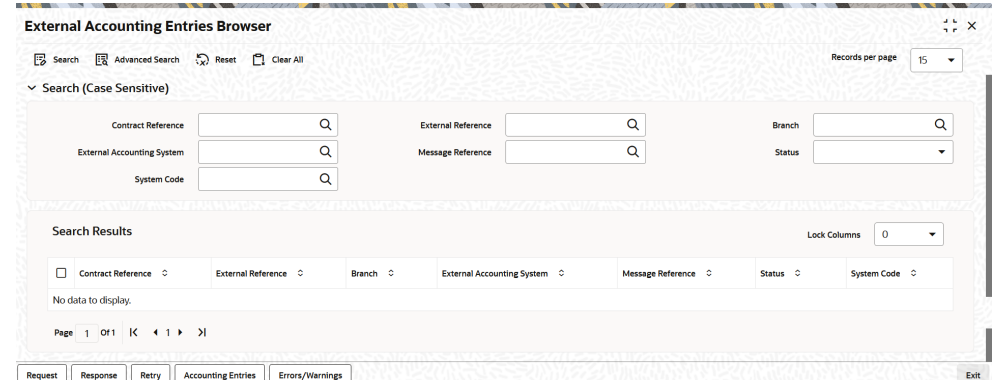

**Figure 1-6 External Accounting Entries Browser**

**2.** Click **Search** or **Advance Search** to view the external accounting entries.

The user can view the below details based on the selected input in the **Search**:

- Contract Reference
- External Reference
- Branch
- External Accounting System
- Message Reference
- **Status**
- System code
- **3.** Click the **Request** button in the bottom of this screen to view the request details.

The system displays the below screen.

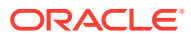

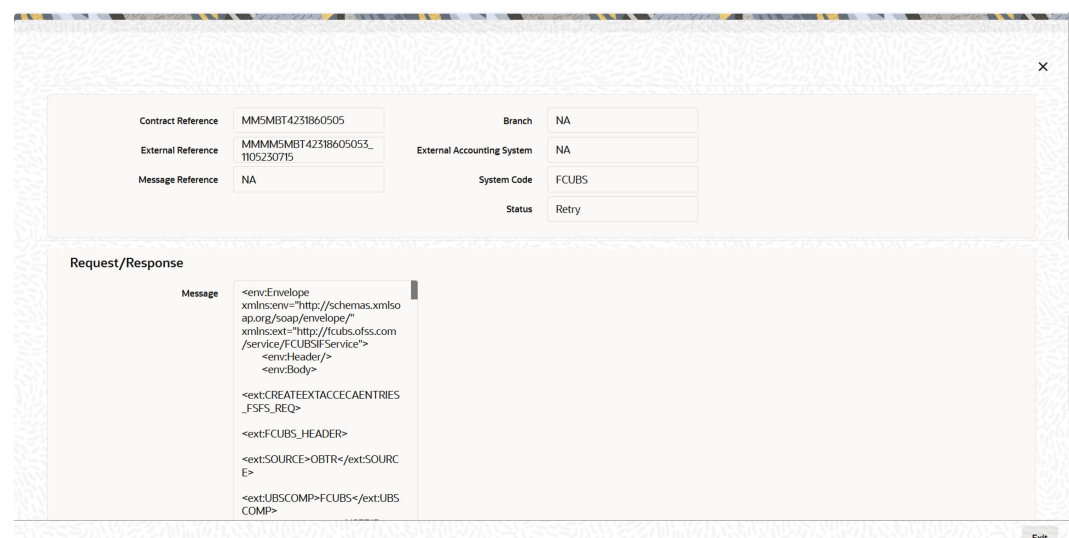

<span id="page-16-0"></span>**Figure 1-7 Request**

**4.** Click the **Response** button in the bottom of this screen to view the response details. The system displays the below screen.

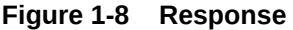

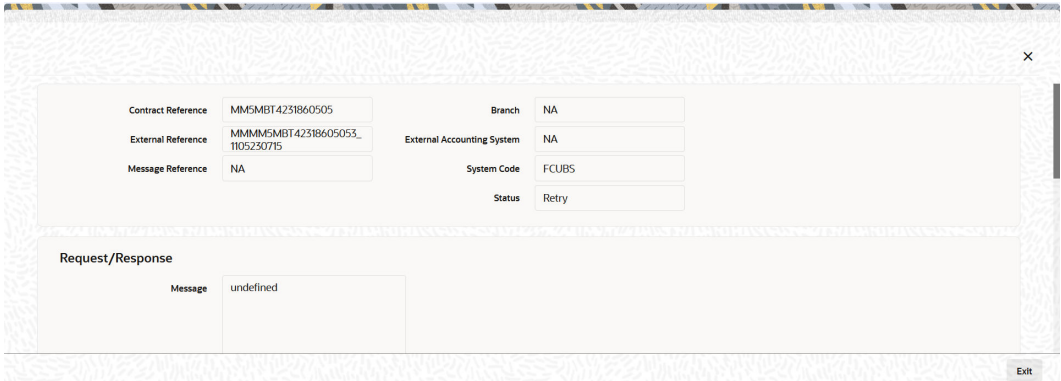

**5.** Click the **Retry** button in the bottom of this screen to retry the unsuccessful request.

The contract status will change from error to retry, when you click the **Retry** button, and then new record will be created with different external reference number with the contract status as success.

If the user tries to retry the contract already in retry status, the system displays the below error message.

Record is not in Reject/Cancel state, cannot be retried.

The system displays a message whether the request is successfully processed or failed.

**6.** Click the **Accounting Entries** button in the bottom of this screen to view the external accounting history including events details.

The user can also launch this screen from the home page by entering the **TRDEACHS** in the text box.

The **External Accounting History** screen is displayed.

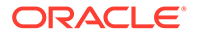

| $\Rightarrow$ New | <b>T</b> Copy                                   | <b>n</b> Delete               | $\times$ Close                                  |                                                            | △ Unlock → Reopen → Print → Authorize |             | Enter Query                      |              |                |                 |               |                |
|-------------------|-------------------------------------------------|-------------------------------|-------------------------------------------------|------------------------------------------------------------|---------------------------------------|-------------|----------------------------------|--------------|----------------|-----------------|---------------|----------------|
|                   |                                                 | <b>Contract Reference</b>     | 000SWTE200761511                                |                                                            |                                       |             |                                  |              |                |                 |               |                |
|                   | <b>Event Details</b>                            |                               |                                                 | Second Accept of the last of the Missily the last of the W |                                       |             |                                  |              |                |                 | $\pm$         | — 胆            |
| $\Box$            | ESN 0                                           |                               | Event Code C                                    | Event Description C                                        | Event Date 0                          |             | Reversed Event Sequence Number C |              | Authorized C   | Maker Id C      | Checker Id C  |                |
| ☑                 |                                                 | 2 <sup>1</sup><br><b>PRPT</b> |                                                 | <b>Premium Pmt</b>                                         | 03/16/2020                            |             |                                  | $\mathbf{0}$ | $\overline{A}$ | ATIYA02         | ATIYA02       |                |
| $\Box$            |                                                 | <b>BOOK</b><br>$\mathbf{1}$   |                                                 | <b>Booking of Contract</b>                                 | 03/16/2020                            |             |                                  | $\mathbf{0}$ | A              | ATIYA02         | ATIYA02       |                |
| Page              | <b>MANUFACTURE</b><br><b>Accounting Entries</b> |                               | 1 of 1 (1-2 of 2 items)   $\vert \zeta \vert$ 4 | $ 1  \rightarrow \rightarrow$                              |                                       |             |                                  |              |                |                 |               | — 胆            |
| $\Box$            | ESN C                                           |                               | Branch C                                        | Account Number C                                           | Account Description 0                 | Event C     | Amount Tag C                     | Dr/Cr 0      |                | Exchange Rate C | Ac Currency C | <b>Fcy Amc</b> |
| ☑                 |                                                 | 2 <sup>1</sup><br>000         |                                                 | 261100005                                                  | Inter System bridge<br>GL.            | <b>PRPT</b> | PUR_OPTION<br><b>PREM</b>        | $\mathsf{C}$ |                |                 | GBP           |                |
|                   |                                                 | $\mathbf{2}$<br>000           |                                                 | 252000004                                                  | OT Option<br><b>Premium Payable</b>   | <b>PRPT</b> | PUR_OPTION<br><b>PREM</b>        | D            |                |                 | GBP           |                |

<span id="page-17-0"></span>**Figure 1-9 External Accounting History**

**7.** Click the **Errors/Warnings** button in the bottom of this screen to view the external accounting errors and warnings occurred during the EA handoff process.

The user can also launch this screen from the home page by entering the **TRDEACER** in the text box.

The **External Accounting Errors/Warnings** screen is displayed.

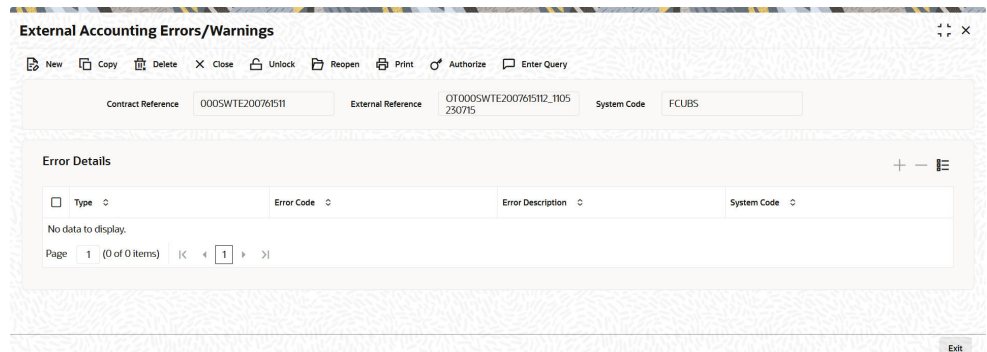

#### **Figure 1-10 External Accounting Errors/Warnings**

### 1.3.2.4 Account Handoff Preference

This topic describes the maintenance of handoff preferences for accounting entries from product processors to DDA/GL system.

**1.** On the home page, enter the **IFDACHPF** in the text box and click the next arrow.

The **Account Handoff Preference** screen is displayed.

<span id="page-18-0"></span>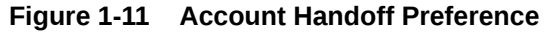

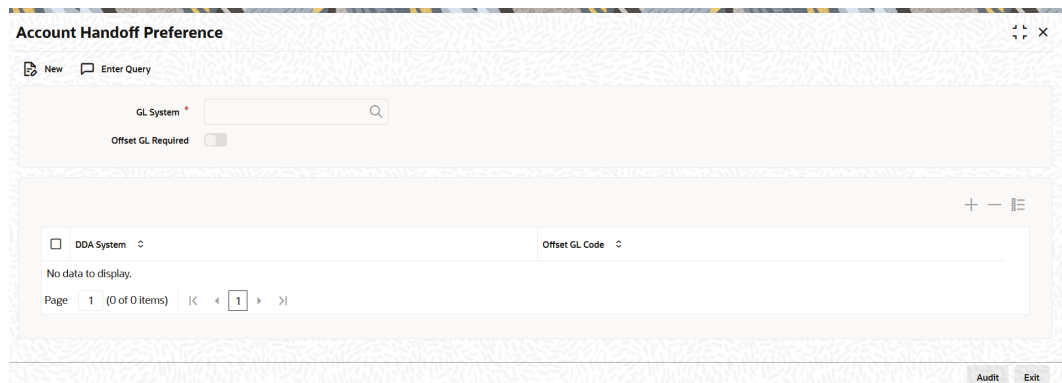

**2.** Specify the fields.

| <b>Fields</b>             | <b>Description</b>                                                                                                    |  |  |
|---------------------------|----------------------------------------------------------------------------------------------------|--|--|
| <b>GL System</b>          | Select the GL system code to which GL leg needs to be posted.                                                                                                    |  |  |
| <b>Offset GL Required</b> | Select the offset GL option for mapping the offset GL for each DDA.<br>Unselect the offset GL option to disable the offset GL mapping<br>feature.<br>The user can define different integration patterns for accounting                                                                                                    |  |  |
|                           | handoff as provided below:<br>If the DDA system and GL system are different and/or involve<br>multiple DDAs, the below two options can be availed:<br>With Offset entries: the accounting handoff process will<br>generates offset entries during handoff to DDA or GL<br>system, so that both DDA and GL will receive balanced<br>two leg entries<br>Without Offset entries: the accounting handoff process<br>will handoff entries separately to respective DDA/GL which<br>might not be balanced<br>If DDA system and GL system are same, accounting handoff<br>٠ |  |  |
|                           | process will handoff all entries as such<br>The user cannot add more than one GL system record in this<br>screen. The system displays the below error message:                                                                                                    |  |  |
|                           | Only one record can be maintained for GL system.                                                                                                    |  |  |
| <b>DDA System</b>         | Select the DDA system code to which CASA leg for accounts<br>related to that DDA needs to be posted.                                                                                                    |  |  |
| <b>Offset GL Code</b>     | Select the offset GL code that needs to be used for generating<br>offset entry for the specific DDA system.                                                                                                    |  |  |

**Table 1-6 Account Handoff Processing- Field Description**

# 1.4 Maintenance Required in FCUBS

This topic explains the FATCA processing Maintenance, External System Maintenance, Upload Preference Maintenance, and External Service Maintenance required in FCUBS for integration with OBTR.

This section describes the specific maintenance needed in Oracle FLEXCUBE Universal Banking (FCUBS) to integrate the same with Oracle Banking Treasury Management (OBTR). <span id="page-19-0"></span>This topic has the following sub-topics:

- Maintenance Required for FATCA processing This topic describes the maintenance required for FATCA processing in Oracle Banking Treasury Management.
- [External system Maintenance for Gateway](#page-22-0) This topic explains the maintenance required for external accounting interface and external system maintenance for Gateway.

# 1.4.1 Maintenance Required for FATCA processing

This topic describes the maintenance required for FATCA processing in Oracle Banking Treasury Management.

This section describes the specific maintenance needed if bank enables FATCA processing in Oracle Banking Treasury Management (OBTR) where OBTR is integrated with Oracle FLEXCUBE Universal Banking (FCUBS).

This topic has following sub-topics:

- **External System Functions Maintenance** The systematic instruction to perform External system Functions Maintenance is explained in this topic.
- [Upload Source Preference Maintenance](#page-20-0) The systematic instructions to perform Upload Source Preference Maintenance is described in this topic.
- [FCUBS External Service Maintenance](#page-21-0) The systematic instruction to perform Treasury External Service Maintenance is described in this topic.

### 1.4.1.1 External System Functions Maintenance

The systematic instruction to perform External system Functions Maintenance is explained in this topic.

For the service name "FCUBSCoreService" with operation code "CreateSTDTBLPO", maintain the External System Functions for the External system "OBTR" to receive the FATCA Obligation and FATCA Referral information from OBTR.

**1.** On the Home page, enter the **GWDETFUN** , and then click the next arrow.

The **External System Functions** is screen is displayed.

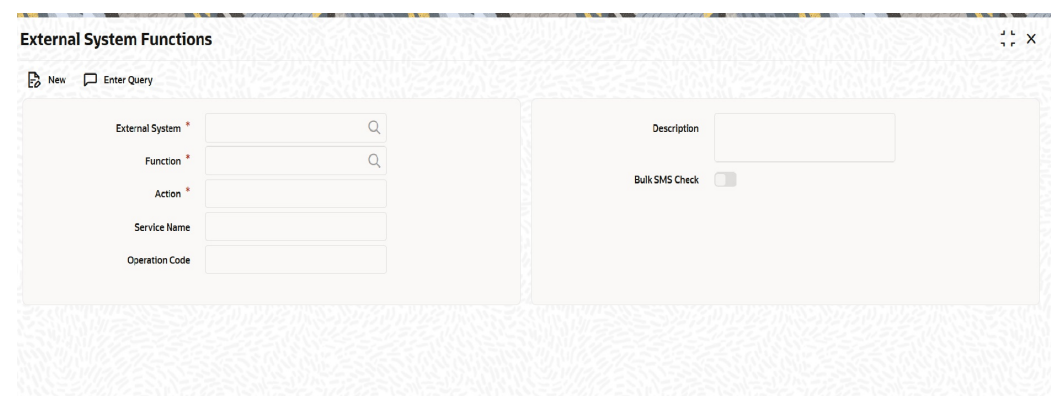

<span id="page-20-0"></span>**Figure 1-12 External System Maintenance**

**2.** On the **External System Functions Maintenance** screen, specify the fields.

For more information on the fields, refer to the below table.

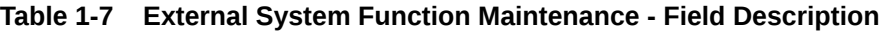

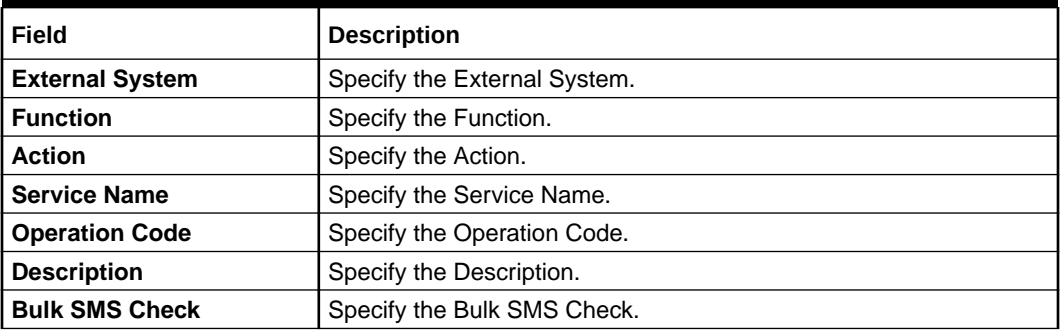

## 1.4.1.2 Upload Source Preference Maintenance

The systematic instructions to perform Upload Source Preference Maintenance is described in this topic.

The maintenance for the OBTR source system must be done in the below modules:

**Table 1-8 Modules with Post Upload Status**

| l Function ID | l Service Name |
|---------------|----------------|
| l st          | Authorized     |
| l CA          | Authorized     |
| i if          | Authorized     |

#### **Note:**

All the fields with the asterisk (\*) symbol are mandatory.

**1.** On the Home page, enter the **CODUPLDM** in the text box and then click the next arrow.

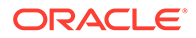

<span id="page-21-0"></span>The **Upload Source Preference Maintenance** screen is displayed.

**Unlead Seurce Dreforences Mainte** 

**Figure 1-13 Upload Source Preference Maintenance**

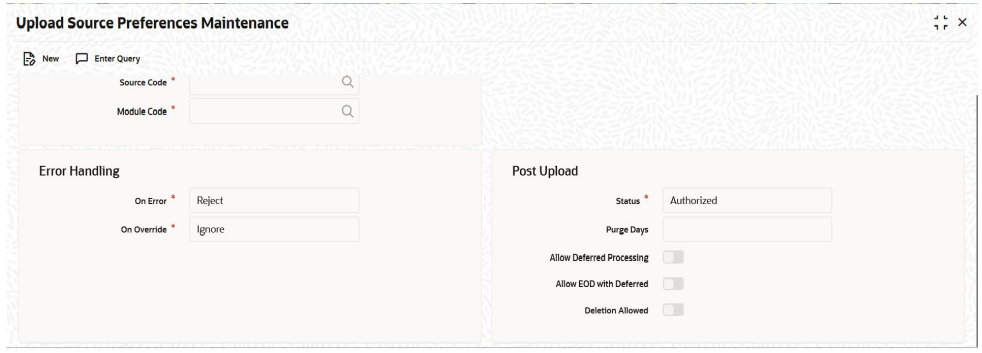

**2.** On the **Upload Source Preference Maintenance** screen, specify the fields.

**Table 1-9 Upload Source Preference Maintenance- Field Description**

| Field              | <b>Description</b>                                      |  |
|--------------------|---------------------------------------------------------|--|
| <b>Source Code</b> | Specify the Source Code.                                |  |
| <b>Module Code</b> | Specify the Module Code.                                |  |
| <b>On Error</b>    | Select the On Error details from the drop-down list.    |  |
| l On Override      | Select the On Override details from the drop-down list. |  |
| <b>Status</b>      | Select the Status from the drop-down list.              |  |
| <b>Purge Days</b>  | Specify the Purge Days.                                 |  |

In the **Upload Source Preference Maintenance** screen (CODUPLDM), **Post Upload Status** field value must be selected as "Authorized".

## 1.4.1.3 FCUBS External Service Maintenance

The systematic instruction to perform Treasury External Service Maintenance is described in this topic.

For the service name "OBTRCoreService" with respective WS Endpoint URL, perform the Treasury External Service Maintenance for the External system "FCUBS" to send the FATCA obligation and FATCA referral information to FCUBS.

**1.** On the Home page, enter the **IFDEXSER** in the text box and then click the next arrow.

The **External Service Maintenance** screen is displayed.

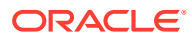

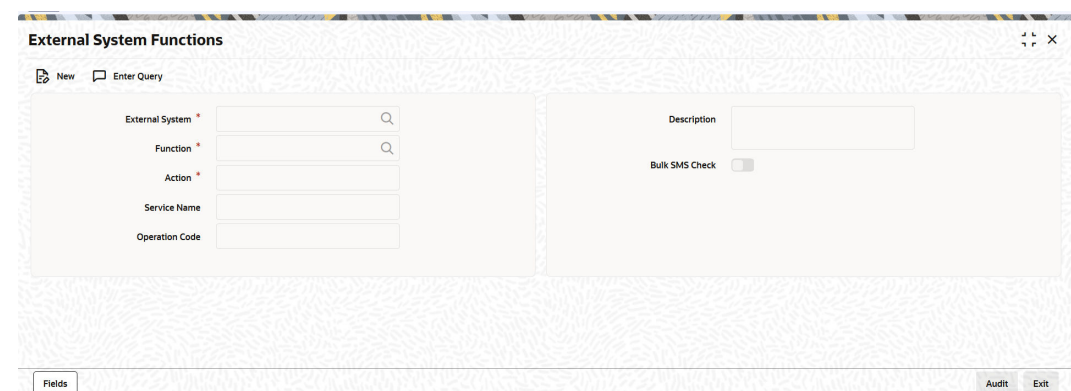

<span id="page-22-0"></span>**Figure 1-14 External Service Maintenance**

**2.** On the **External Service Maintenance** screen, specify the fields.

Below scheduler jobs is configured for the integration. Ensure the jobs are running. EXT\_ASYNCCALL - Scheduler job is for transferring data to OBTR

# 1.4.2 External system Maintenance for Gateway

This topic explains the maintenance required for external accounting interface and external system maintenance for Gateway.

External System maintenance has to be done for Source Code (OBTR) in FCUBS environment in the following screens:

This topic has following sub-topics:

• Upload Source Maintenance

The systematic instruction to perform is described in this Upload Source Maintenance topic.

- [Upload Source Preference Maintenance](#page-20-0) The systematic instructions to perform Upload Source Preference Maintenance is described in this topic.
- [User Maintenance](#page-24-0) The systematic instructions to perform User Maintenance is described in this topic.

### 1.4.2.1 Upload Source Maintenance

The systematic instruction to perform is described in this Upload Source Maintenance topic.

**1.** On the Home page, enter the **CODSORCE** in the text field and then click the next arrow. The **Upload Source Maintenance** screen is displayed.

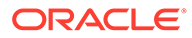

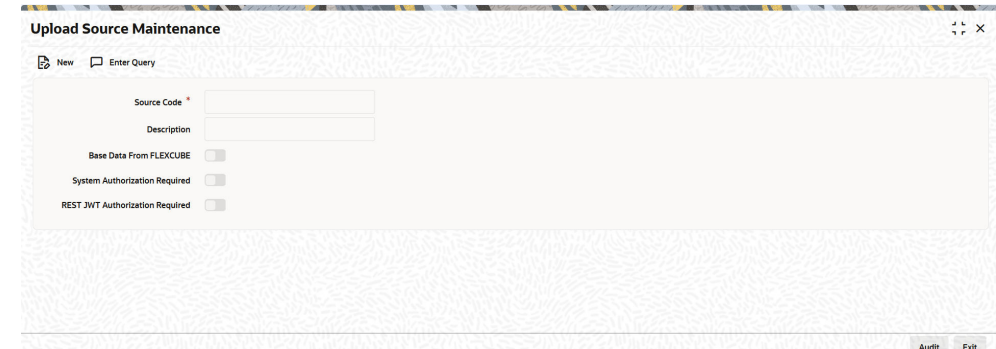

<span id="page-23-0"></span>**Figure 1-15 Upload Source Maintenance**

**2.** On the **Upload Source Maintenance** screen, specify the field.

For more information on fields, refer to the field description table.

**Field Description Source Code** Specify the source code. **Description** | Displays the Description of Source Code. '**Base Data From FLEXCUBE** Select this Base Data From FLEXCUBE check box. **System Authorization Required** Select this System Authorization Required check box. **REST JWT Authorization Required** Select this REST JWT Authorization Required check box.

**Table 1-10 Upload Source Maintenance- Field Description**

# 1.4.2.2 Upload Source Preference Maintenance

The systematic instructions to perform Upload Source Preference Maintenance is described in this topic.

The maintenance for the OBTR source system must be done in the below modules:

**Table 1-11 Modules with Post Upload Status**

| <b>Function ID</b> | <b>Service Name</b> |
|--------------------|---------------------|
| <b>IST</b>         | Authorized          |
| CA                 | Authorized          |
| l IF               | Authorized          |

#### **Note:**

All the fields with the asterisk (\*) symbol are mandatory.

**1.** On the Home page, enter the **CODUPLDM** in the text box and then click the next arrow.

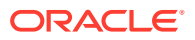

<span id="page-24-0"></span>The **Upload Source Preference Maintenance** screen is displayed.

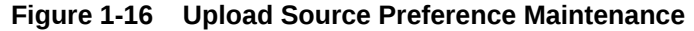

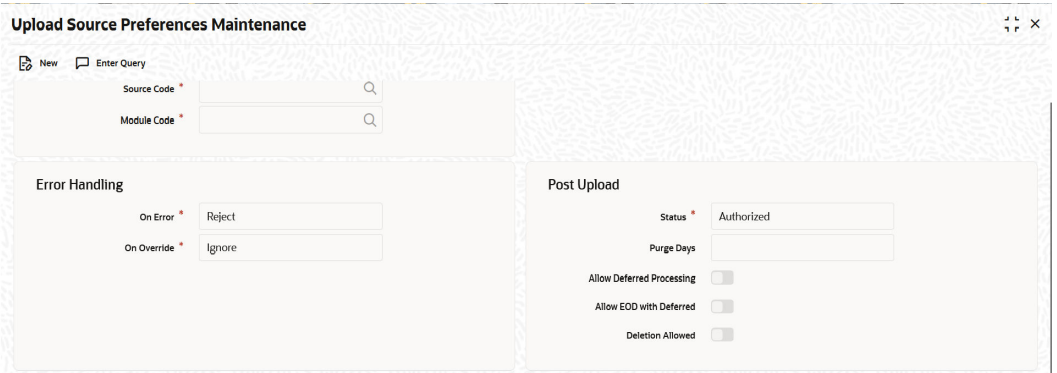

**2.** On the **Upload Source Preference Maintenance** screen, specify the fields.

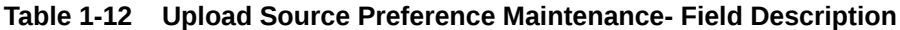

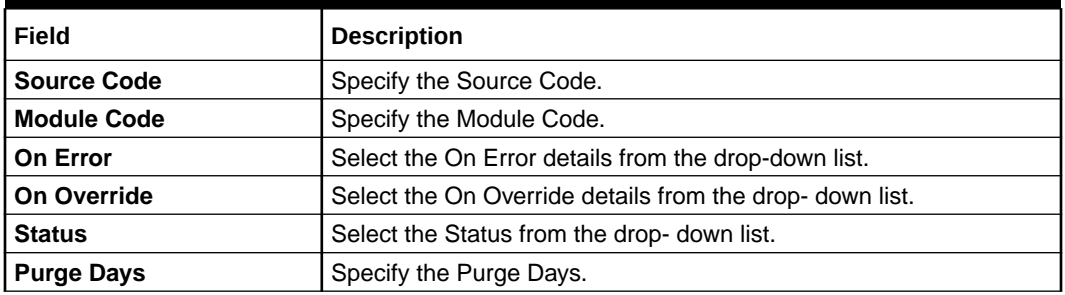

In the **Upload Source Preference Maintenance** screen (CODUPLDM), **Post Upload Status** field value must be selected as "Authorized".

### 1.4.2.3 User Maintenance

The systematic instructions to perform User Maintenance is described in this topic.

The External User details with the roles for all the branches which are part of Integration are maintained in Treasury External Service Maintenance.

**1.** On the Home page, enter the **SMDUSRDF** in the text box and then click the next arrow.

The **User Maintenance** screen is displayed.

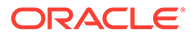

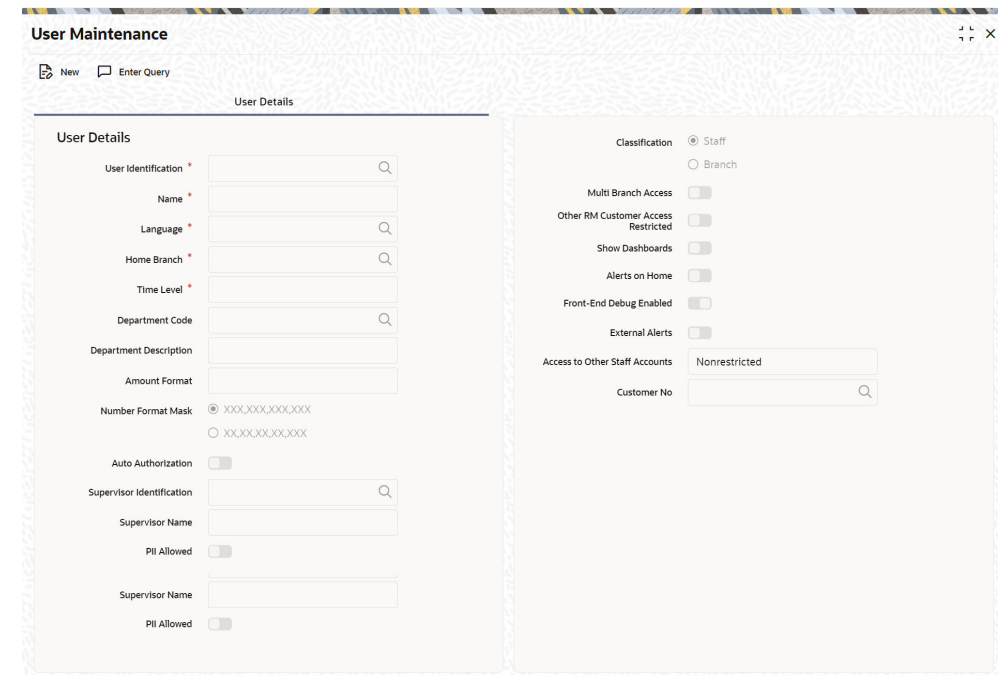

**Figure 1-17 User Maintenance**

- **2.** On the **User Maintenance** screen, specify the fields.
- **3.** On the **User Maintenance** screen, click **Roles**. The **Roles**page is displayed.

**Figure 1-18 Roles**

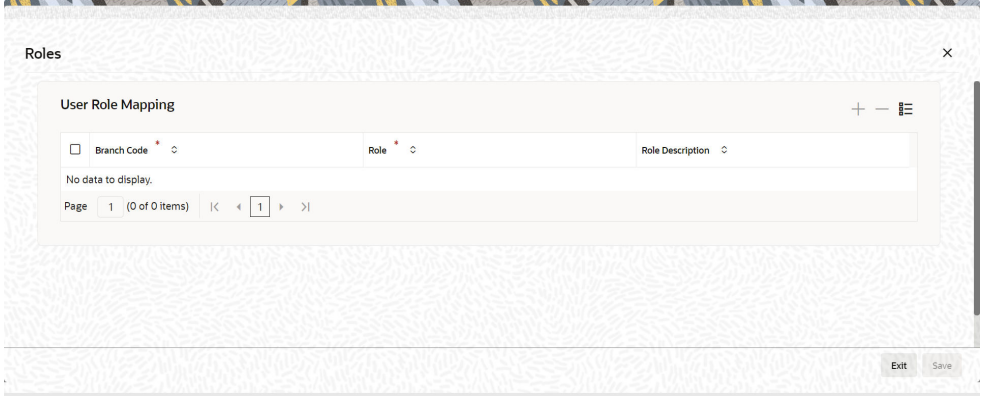

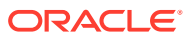

# <span id="page-26-0"></span>Index

### C

CODSORCE- Upload Source Maintenance, *[1-17](#page-22-0)* CODUPLDM- Upload Source Preference Maintenance, *[1-4](#page-9-0)*

### G

GWDETFUN- External System Functions, *[1-3](#page-8-0)*, *[1-6](#page-11-0)*, *[1-14](#page-19-0)*

### I

IFDACHPF- Account Handoff Preference, *[1-12](#page-17-0)* IFDEXSER- External Service Maintenance, *[1-16](#page-21-0)* IFDINPRM- Integration Parameter Maintenance, *[1-7](#page-12-0)*

IFDTRXSE- Treasury External Service Maintenance, *[1-5](#page-10-0)*

### S

SMDUSRDF- User Maintenance, *[1-19](#page-24-0)*

### T

TRDEACER- External Accounting Errors/ Warnings, *[1-12](#page-17-0)* TRDEACHS- External Accounting History, *[1-11](#page-16-0)* TRSEACBR- External Accounting Entries Browser, *[1-10](#page-15-0)*

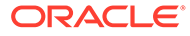